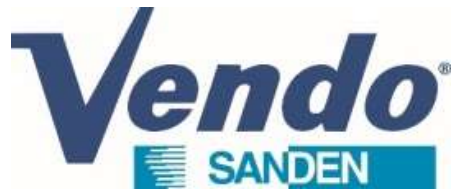

# CDU Sanden Software guide OLD GENERATION February 2023

- 1/ Operating display 2.1 to 2.3/ Software release checking 3.1 & 3.2/ Setting menu  $2.1$  to  $2.3/$  Software release checking<br> $3.1$  &  $3.2/$  Setting menu<br> $4.1$  to  $4.3/$  Setting CDU<br>This document is the property of SandenVendo Gmbh.<br>This document is the property of SandenVendo Gmbb.<br>SandenVendo Gmbh rese  $3.1 \& 3.2/$  Setting menu<br>  $4.1$  to  $4.3/$  Setting CDU<br>
This document is the property of SandenVendo Gmbh.<br>
This document is the property of SandenVendo Gmbh.<br>
SandenVendo Gmbh reserves the right to modify information onl
	- 4.1 to 4.3/ Setting CDU

The illustrations in this document are given for information only. this document without notice.

# 1/ Operating display

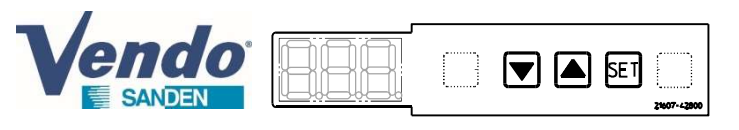

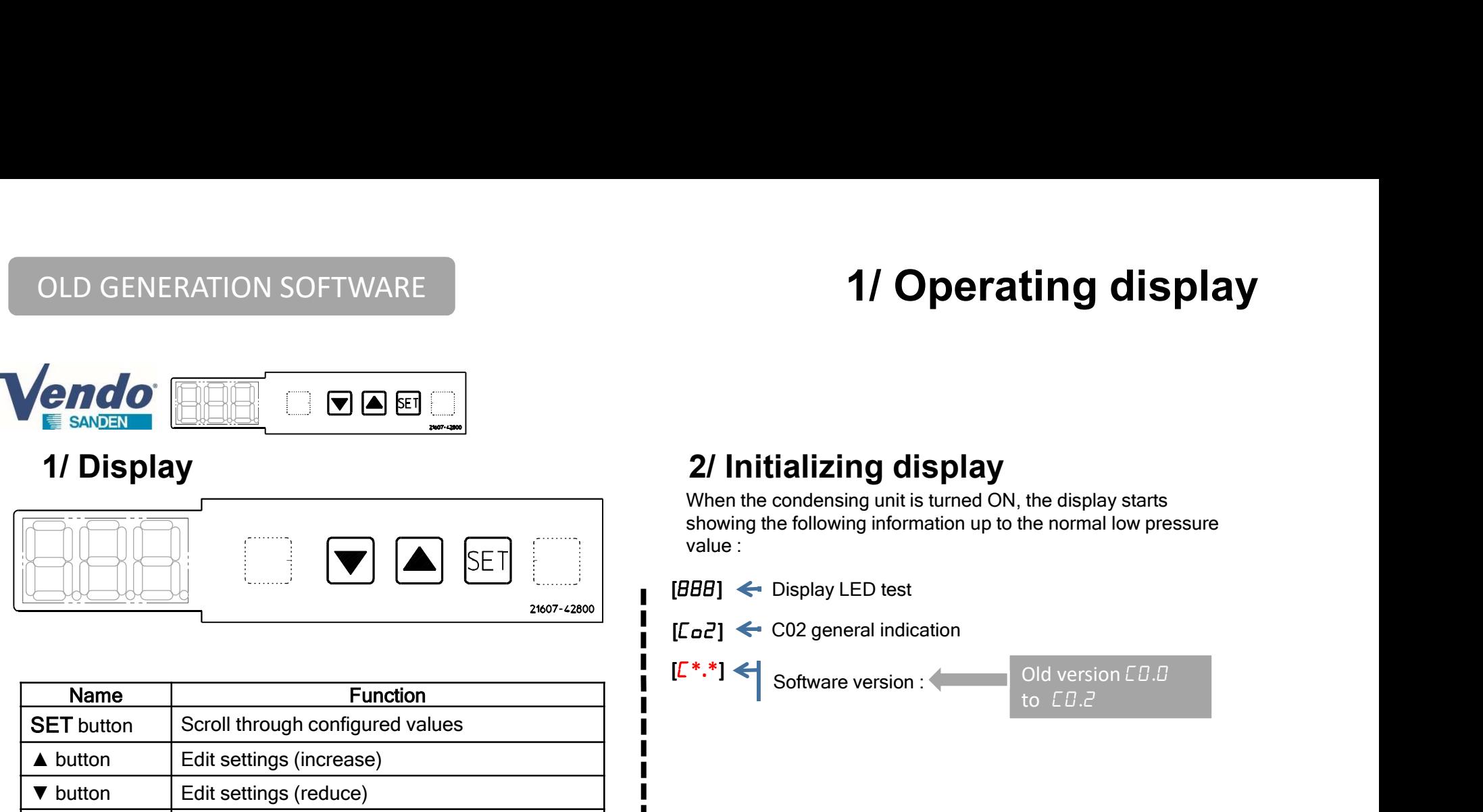

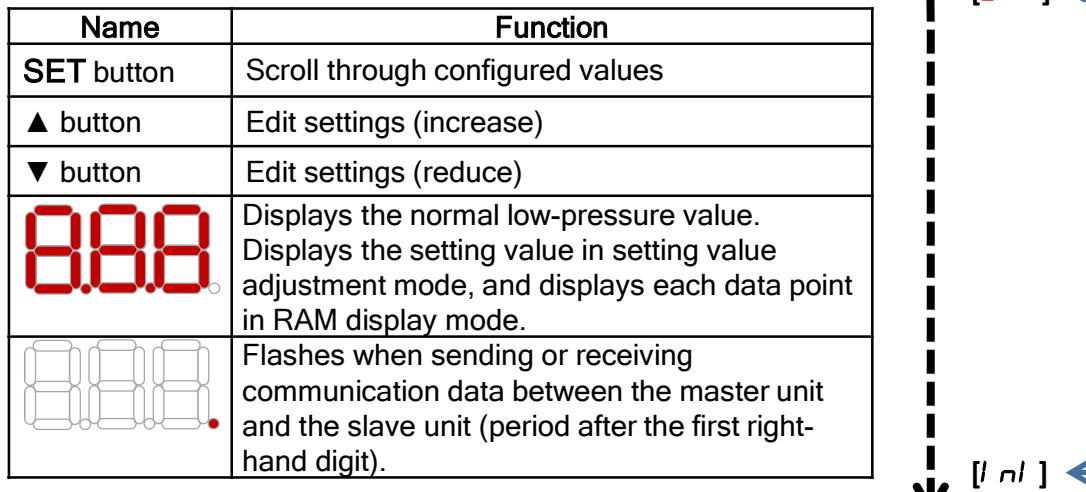

When the condensing unit is turned ON, the display starts showing the following information up to the normal low pressure value :

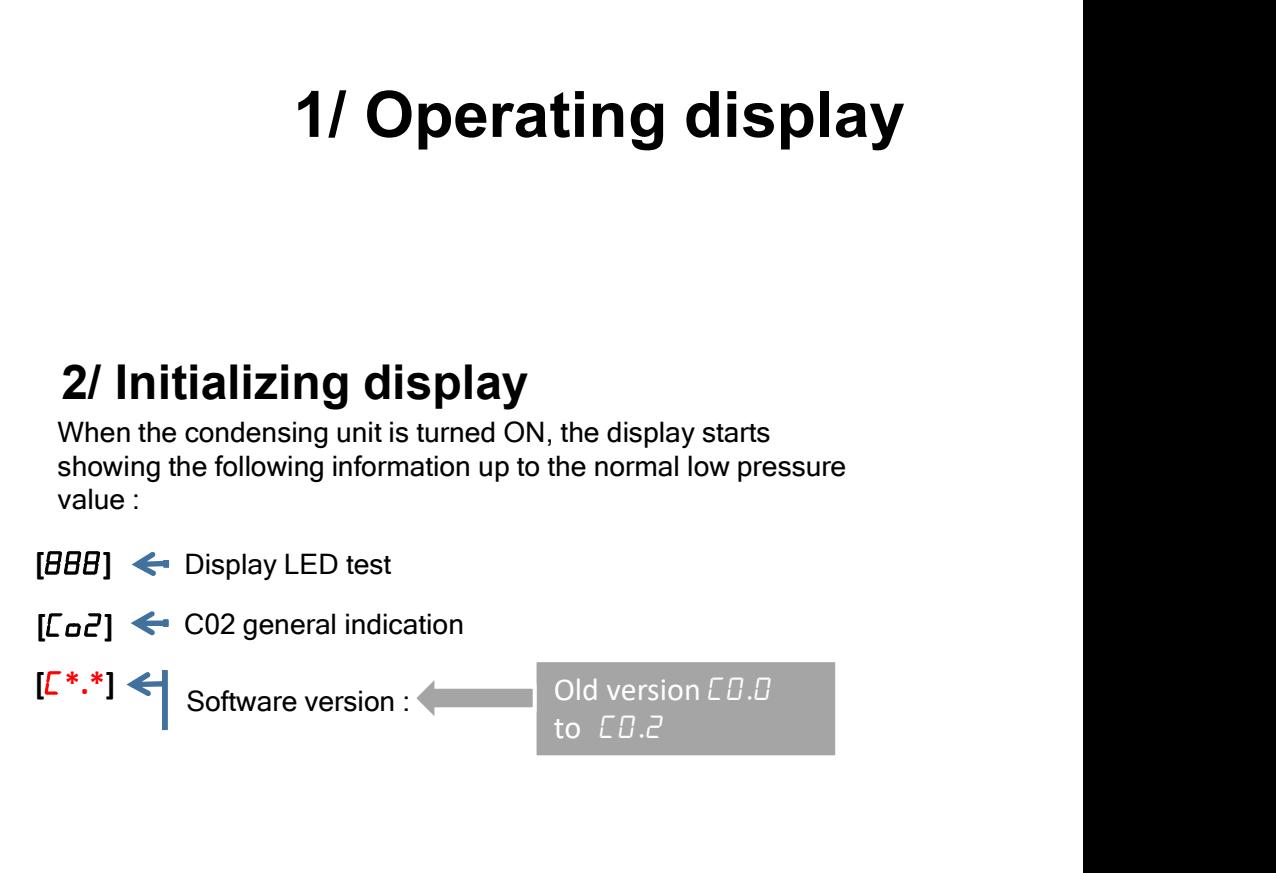

[ini] < Indication that the condensing unit made the initialization

[\*\*.\*] Low pressure current value CLA (normal condition)

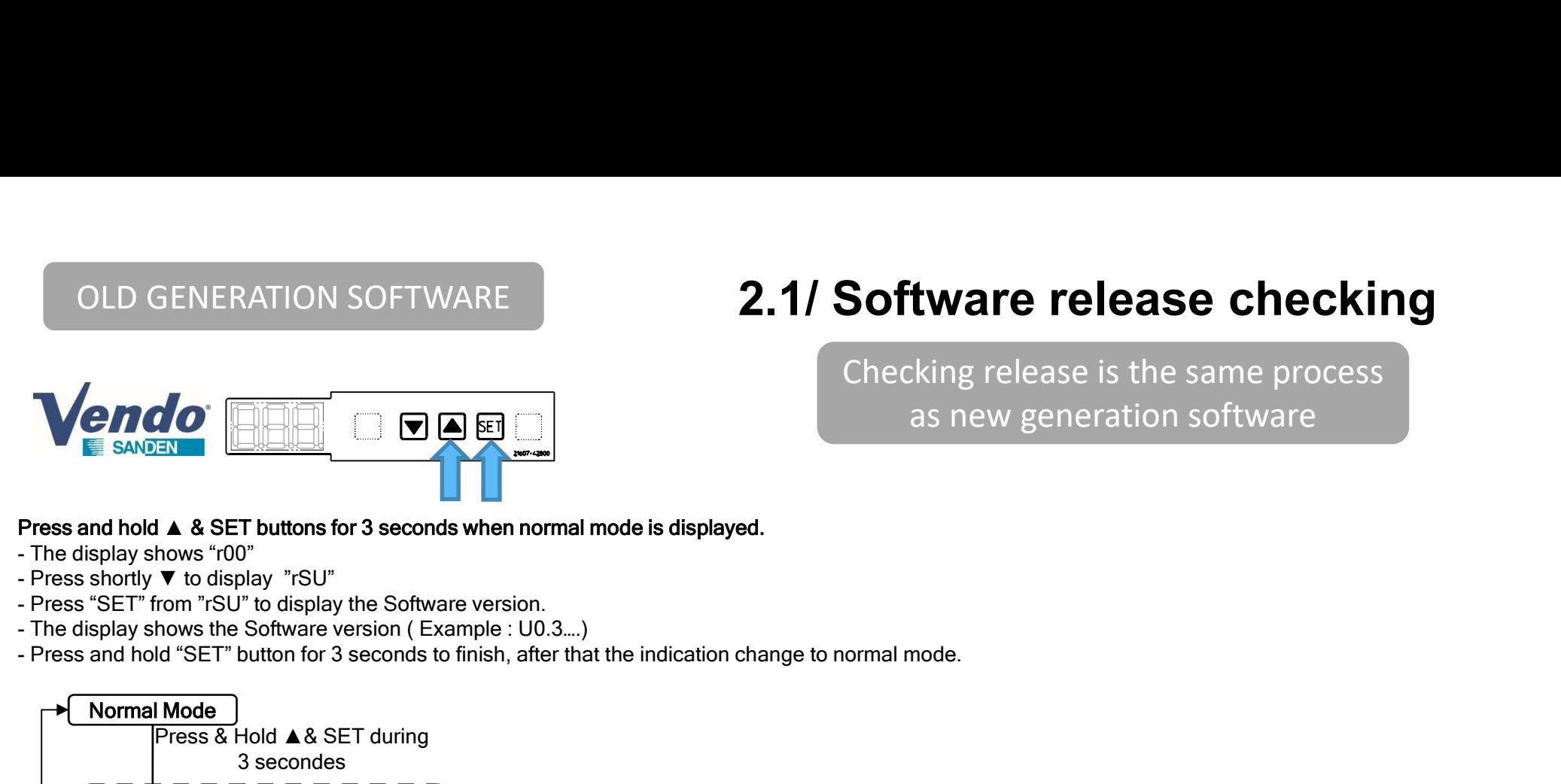

- 
- 
- 
- 
- 

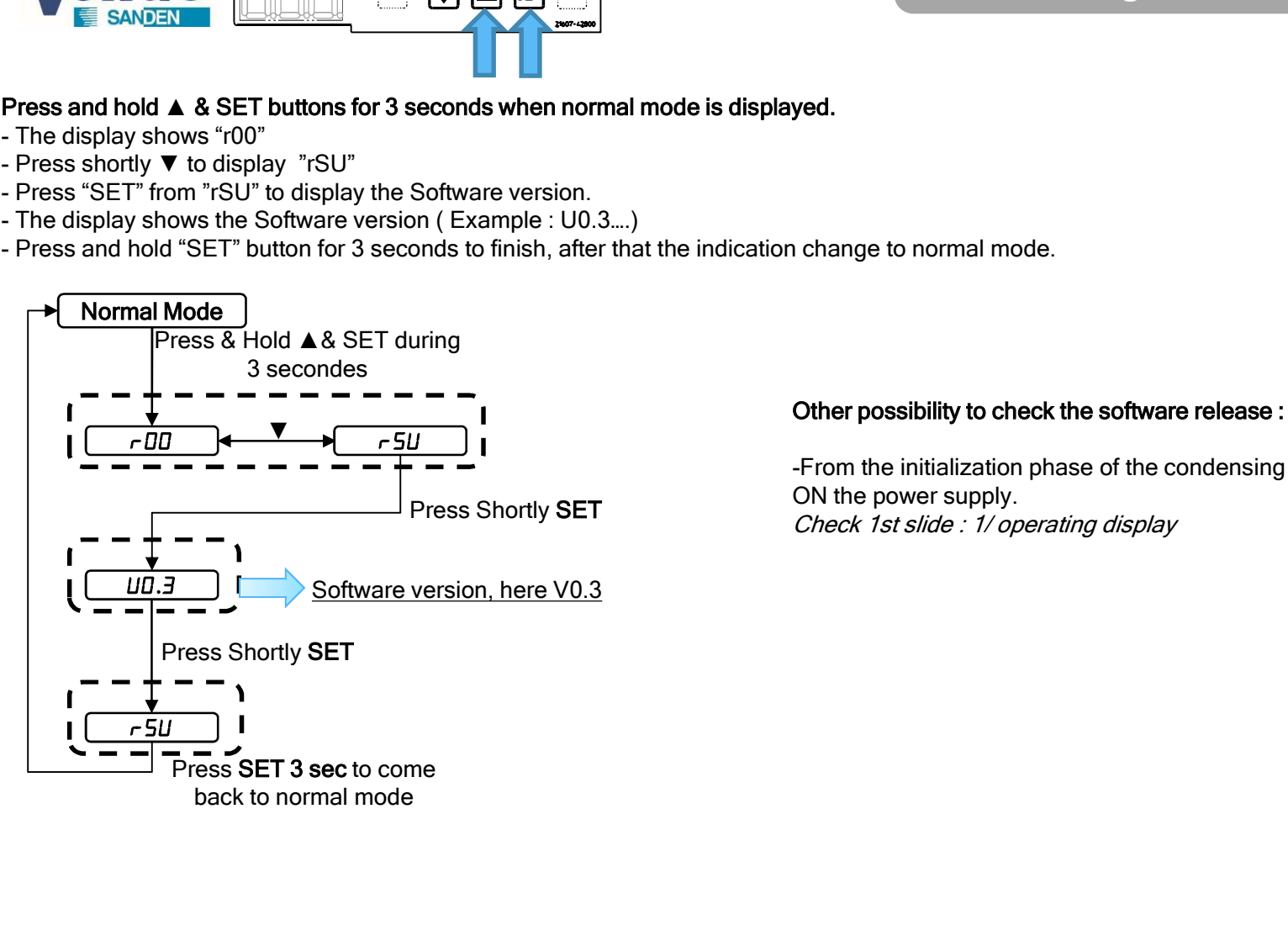

# 2.1/ Software release checking

Checking release is the same process as new generation software

**2.1/ Software release checking**<br>
Checking release is the same process<br>
as new generation software<br>
yed.<br>
<br>
other possibility to check the software release :<br>
From the initialization phase of the condensing unit, just afte Checking release is the same process<br>as new generation software<br>yed.<br>or<br>other possibility to check the software release :<br>-From the initialization phase of the condensing unit, just after switch<br>ON the power supply.<br>Check ON the power supply. Check 1st slide : 1/ operating display

# 2.2/ Software release checking

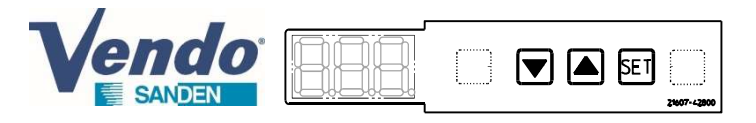

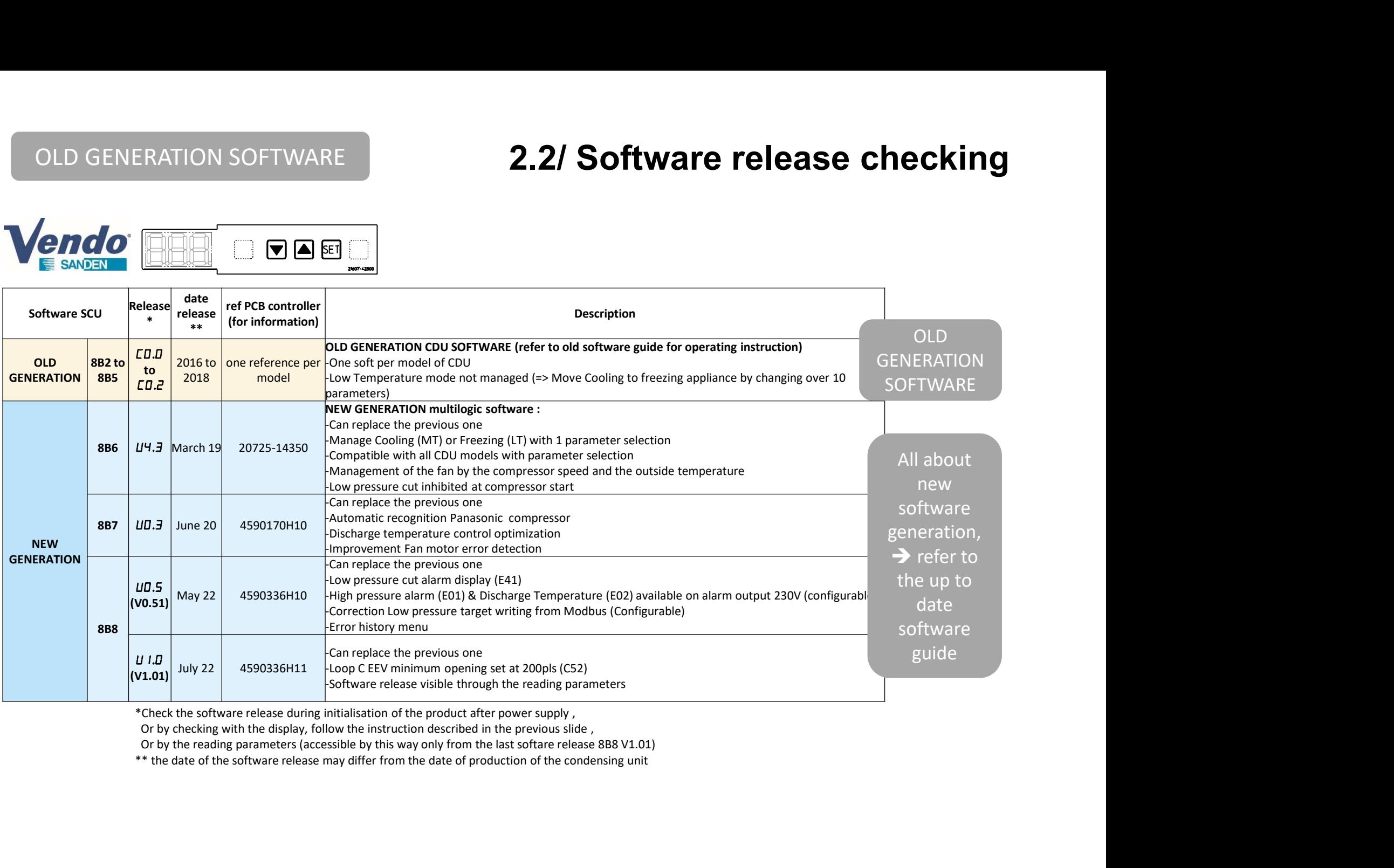

# OLD GENERATION SOFTWARE **2.2/ Software release checking**

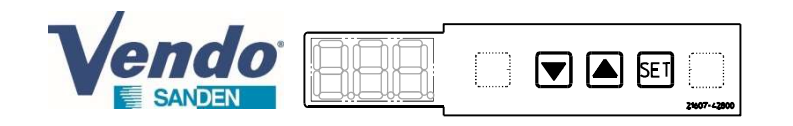

Indication about the software release embedded in the unit

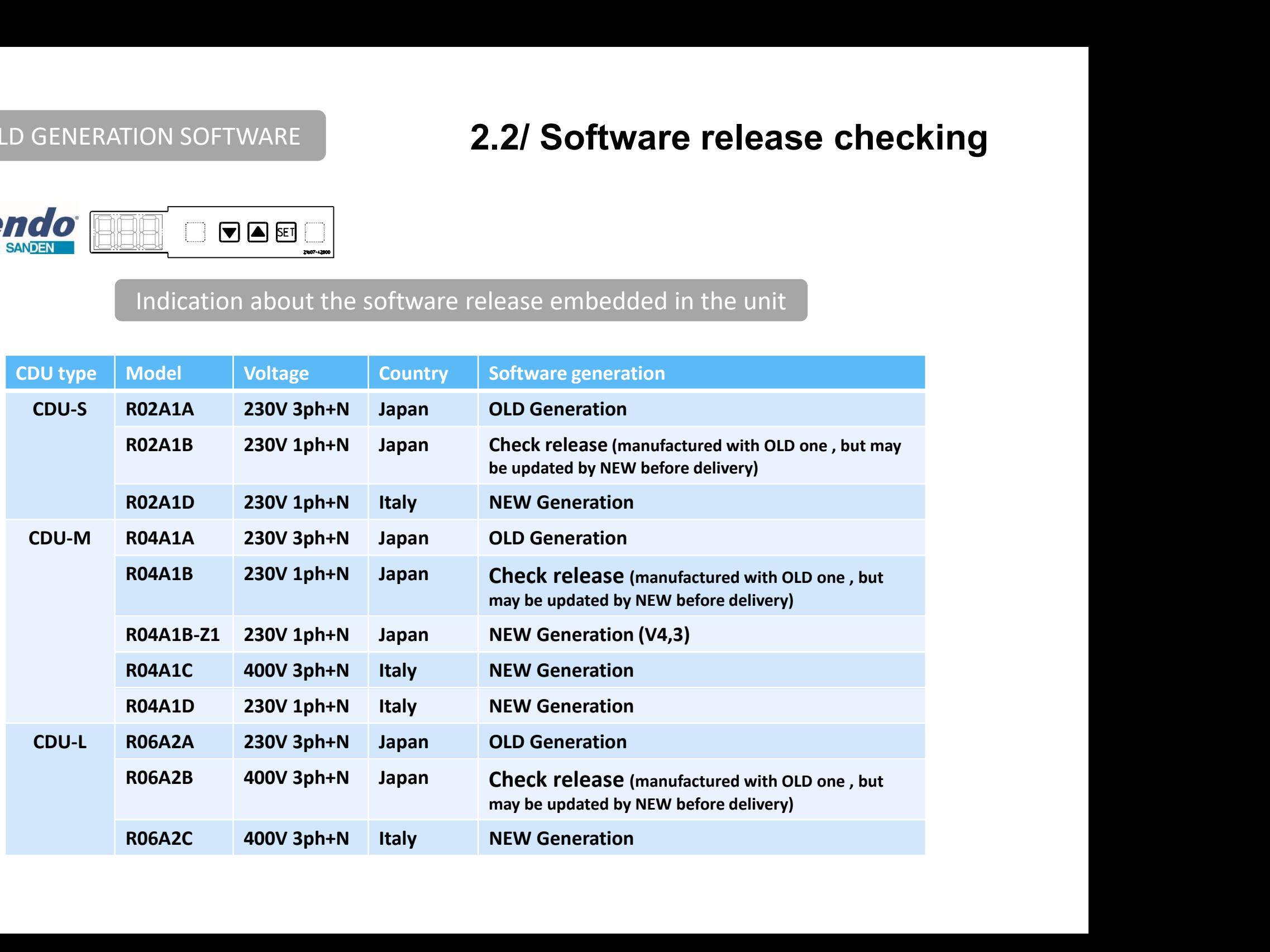

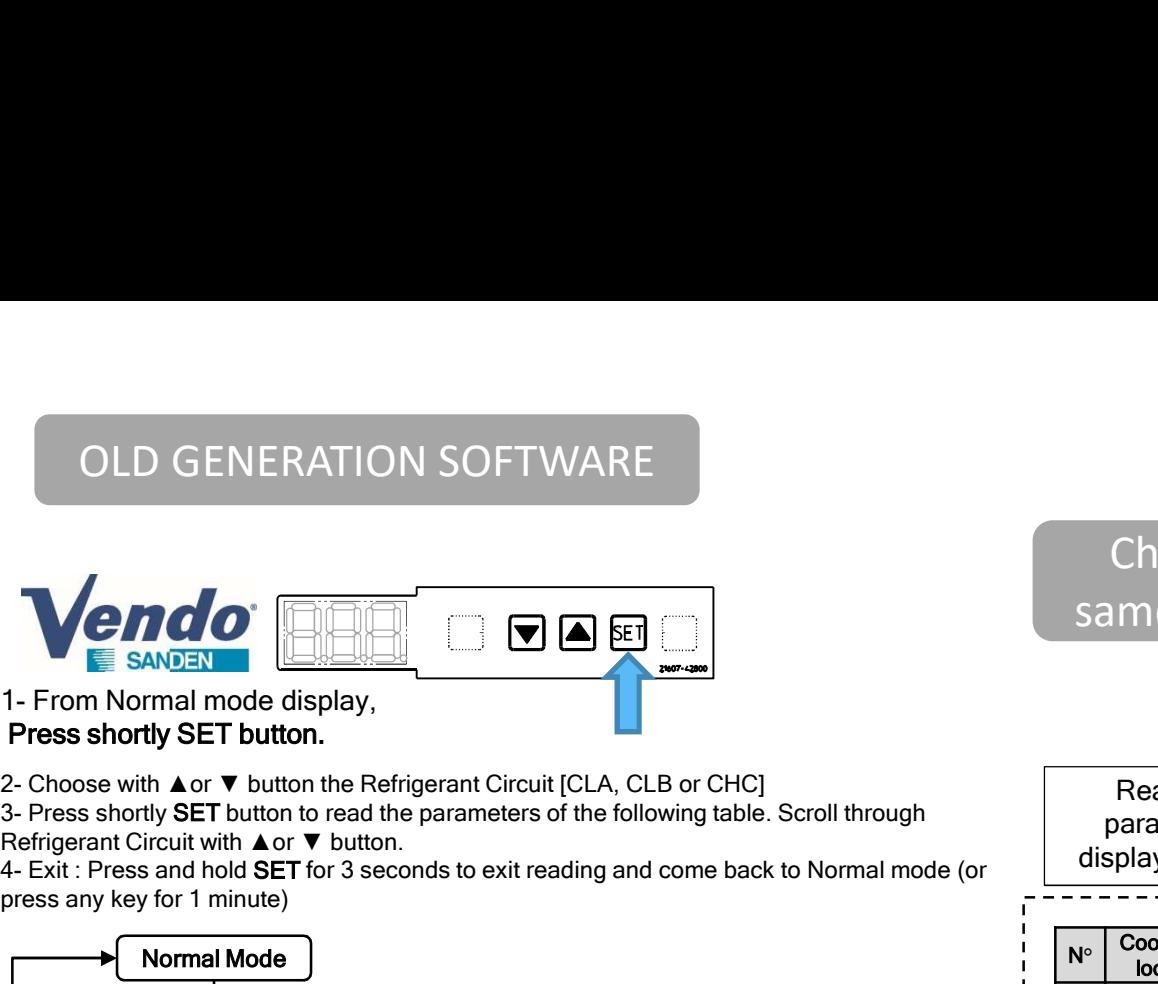

Press shortly SET button.

Refrigerant Circuit with ▲or ▼ button.

press any key for 1 minute)

# 2/ Reading parameters

## Checking Reading Parameters is the same process new generation software

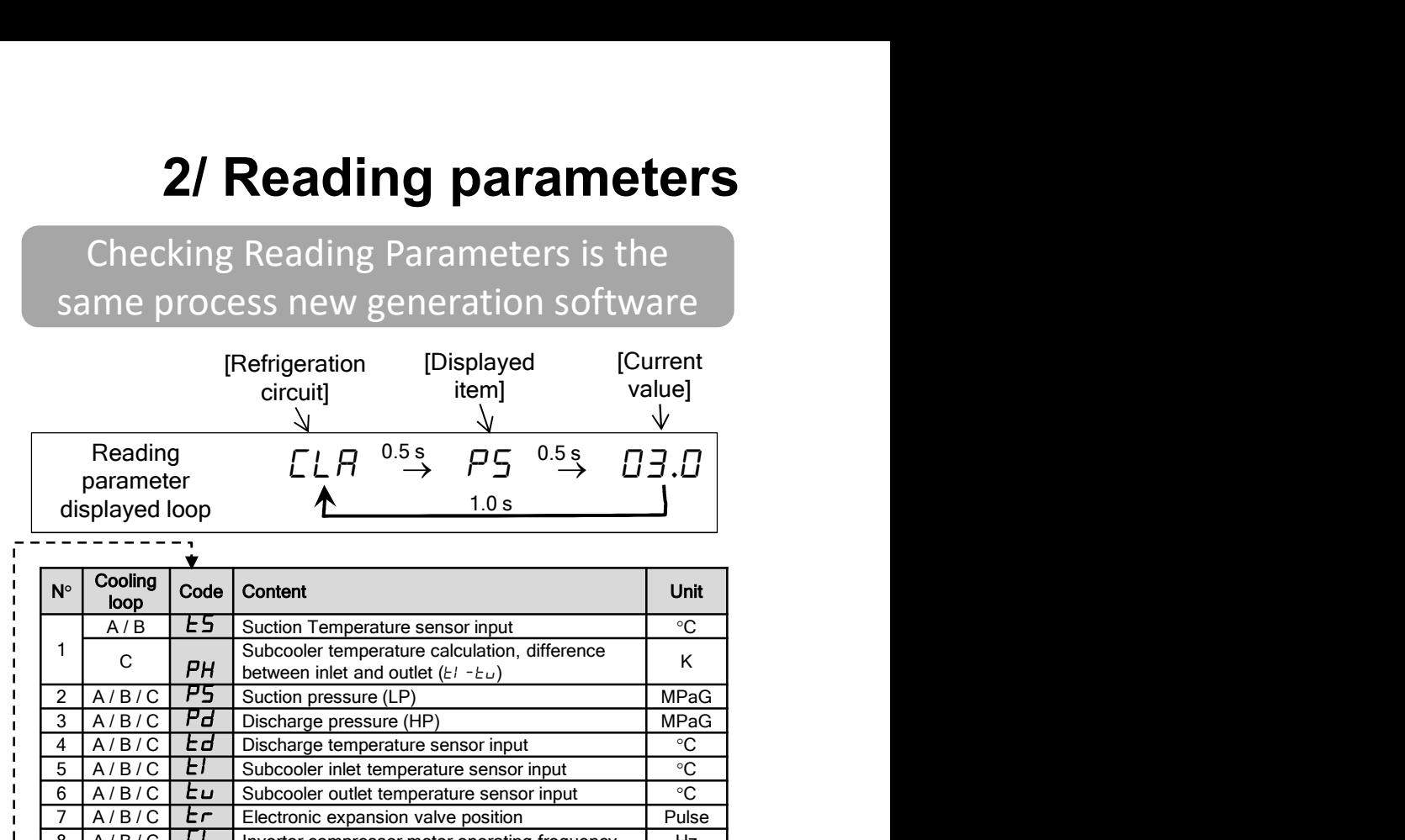

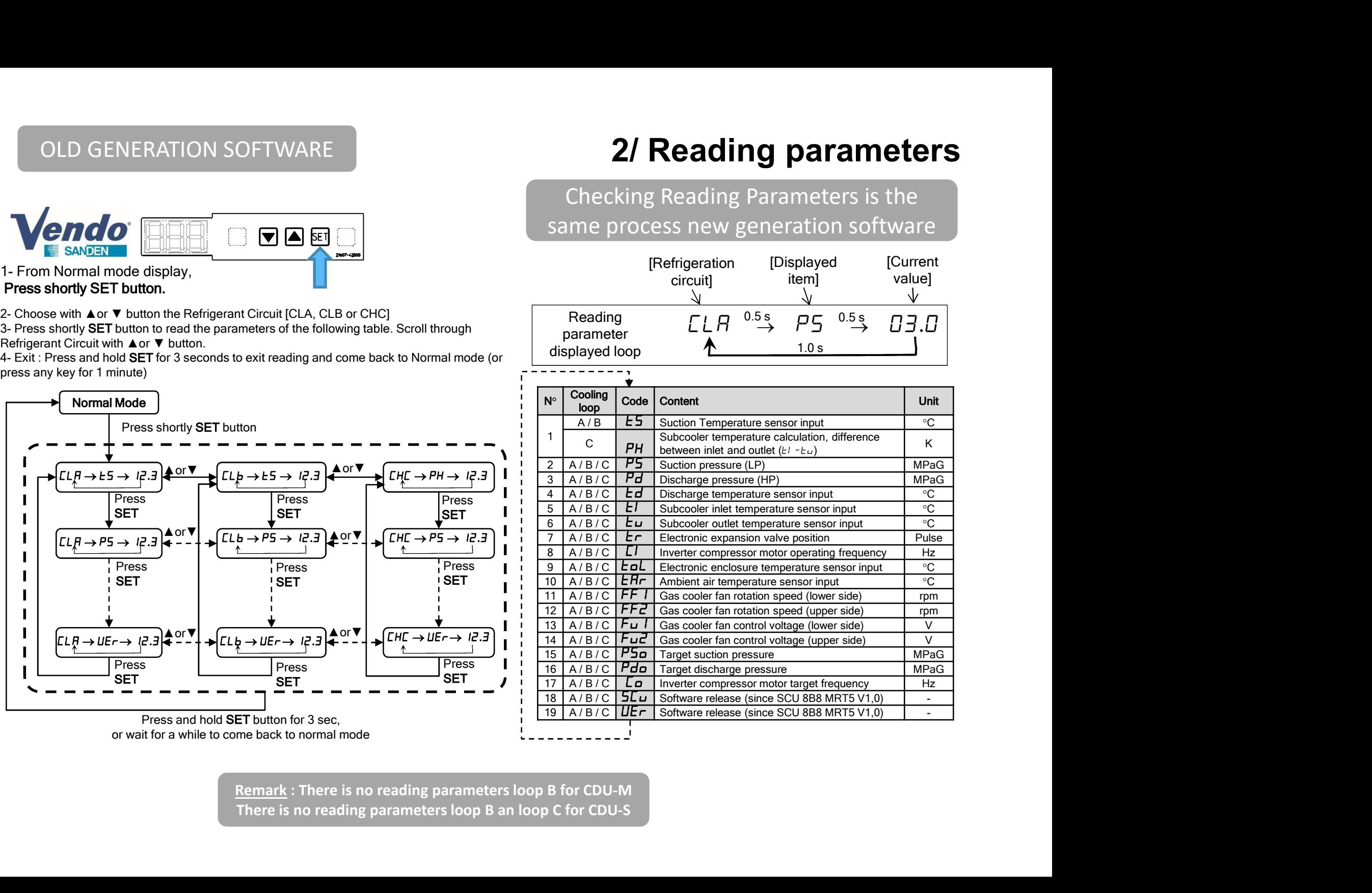

There is no reading parameters loop B an loop C for CDU-S

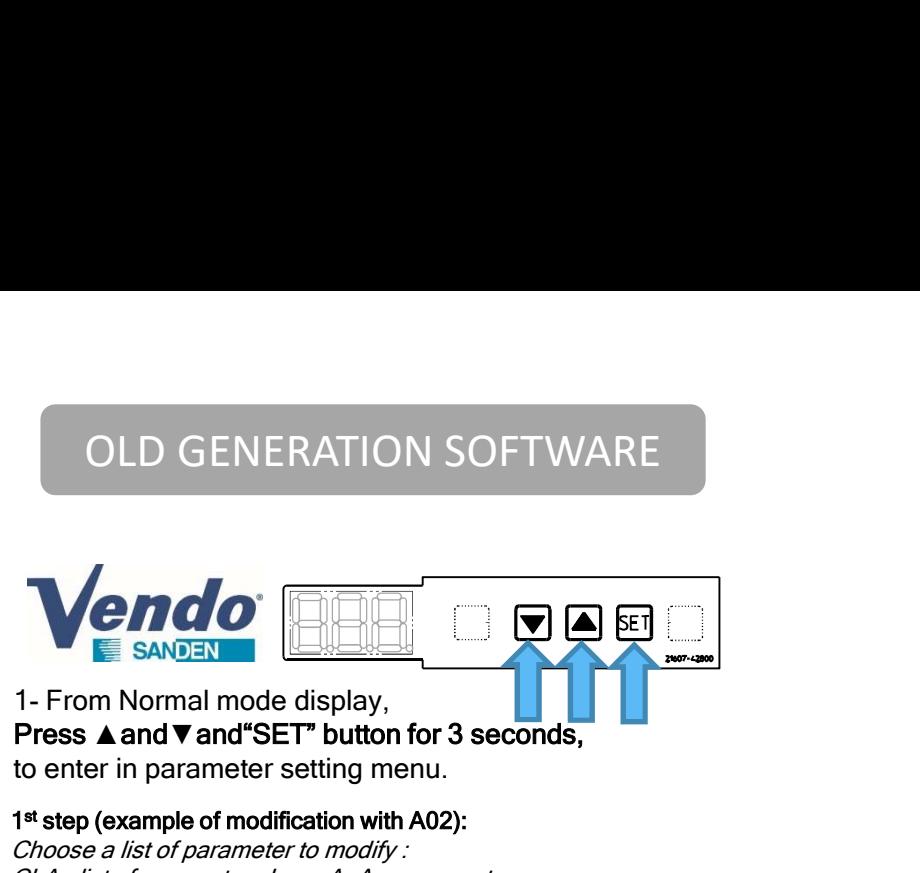

Press **A** and **V** and "SET" button for 3 seconds, to enter in parameter setting menu.

### 1 st step (example of modification with A02):

Choose a list of parameter to modify : CLD GENERATION SOFTWARE<br>
SANDEN CLO CONTENT CONTENT CONTENT CONTENT CONTENT ON SOFTWARE<br>
Press A and V and "Selective protection with A02):<br>
The SANDEN conter in parameters retting menu.<br>
The process and V and "Selective CLD GENERATION SOFTWARE<br>
SANDEN<br>
1- From Normal mode display.<br>
The sand vand SET button for 3 seconds,<br>
to enter in parameter setting menu.<br>
Choose a list of parameters Loop B, Bxx parameters<br>
CLb: list of parameters Loop CHC : list of parameters Loop C, Cxx parameters OLD GENERATION SOFTWARE<br> **2- The display shows that the display shows the display shows and vand "SET" button for 3 seconds,**<br>
<sup>14</sup> step (example of modification with A02):<br>
CLA : *list of parameters Loop A, Axx parameters* **3- Press shortly A or ▼ button to select the submenu to modify the submenutor of seconds,**<br>3- Press **A and ▼ and Select the submenume** in the submenutor of 3 seconds,<br>to enter in parameter setting menu.<br>Choose a list of **1. COLD GENERATION SOFTWARE**<br> **EXAMPLE SANDER**<br>
1. From Normal mode display,<br>
to enter in parameter setting menu.<br>
1. The display of modification with A02):<br>
The display shows "CLA" first,<br>
CLA: list of parameters Loop **SANDER CONTRENT CONTRENT CONTRENT CONTRENT CONTRENT CONTRENT CONTRENT CHARGEM PRESENT CONTRENT PRESENT CONSULTING THE USE OF A** *List of parameters Loop A, Axx parameters* $CLb$ **,** *list of parameters Loop A, Axx parameters* **EXECUTE:**<br> **EXECUTE:**<br> **EXEC** 7- Press shortly ▲or▼ button to set the desired value. **12- If there are other are other standard Constrainer**<br>
1- From Normal mode display,<br>
to enter in parameter setting menu.<br>
1<sup>#</sup> step (example of modification with A02):<br>
CLA : *list of parameters Loop A, Axx parameters*<br> **Exite SANDEN CONDUSTANT CONSULTERT DESCRIPT DESCRIPT DESCRIPT DESCRIPT DESCRIPT DESCRIPT DESCRIPT ON A AN** *ARY parameters* **CLD** *: list of parameters Loop B, Axx parameters***<br>CLD** *: list of parameters Loop B, Axx parameter* 

### 2 nd step (example of modification with A02):

alternately every 0,5 seconds (the parameter and its value). to be modified.

short press on "SET" to go down to the parameter to be modified. If not, go to the next point.

to Normal mode (or press any key for 1 minute)

Important: browsing in the settings menu gives access to a large number of settings. Please modify only the parameters indicated in this guide and as required.

# 3.1/ Settings menu : setting process parameter A/B/C

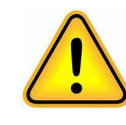

**3.1/ Settings menu :**<br>
setting process parameter A/B/C<br>
OLD GENERATION SOFTWARE : there is<br>
one release per model CDU S , M or L.<br>
Avoid using a PCB controller with Old<br>
software generation for service one release per model CDU S , M or L. **3.1/ Settings menu :**<br>setting process parameter A/B/C<br>D GENERATION SOFTWARE : there is<br>phe release per model CDU S , M or L.<br>Avoid using a PCB controller with Old<br>software generation for service **3.1/ Settings menu :**<br>tting process parameter A/B/C<br>GENERATION SOFTWARE : there is<br>release per model CDU S , M or L.<br>bid using a PCB controller with Old<br>software generation for service

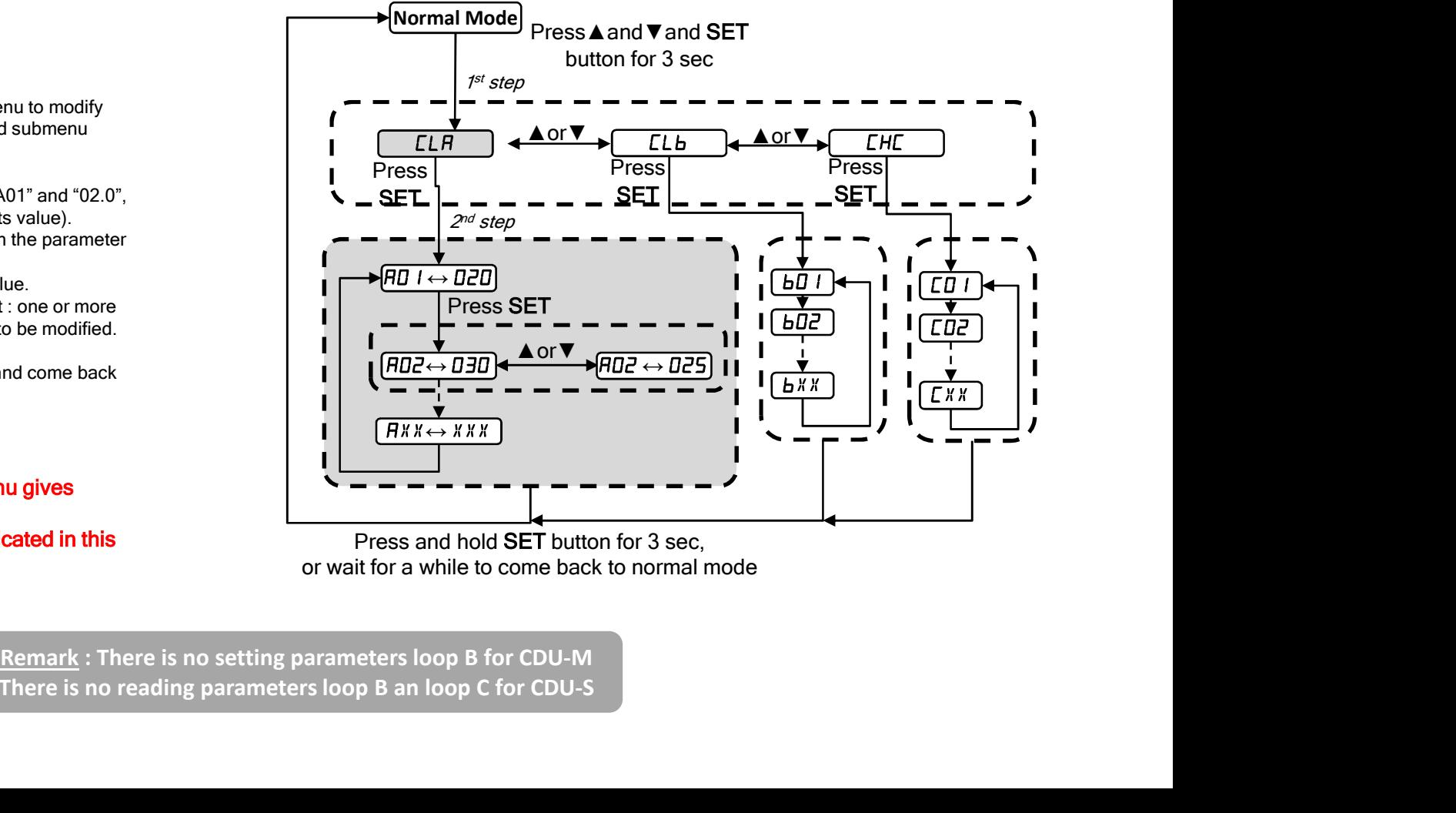

Press and hold SET button for 3 sec, or wait for a while to come back to normal mode

There is no reading parameters loop B an loop C for CDU-S

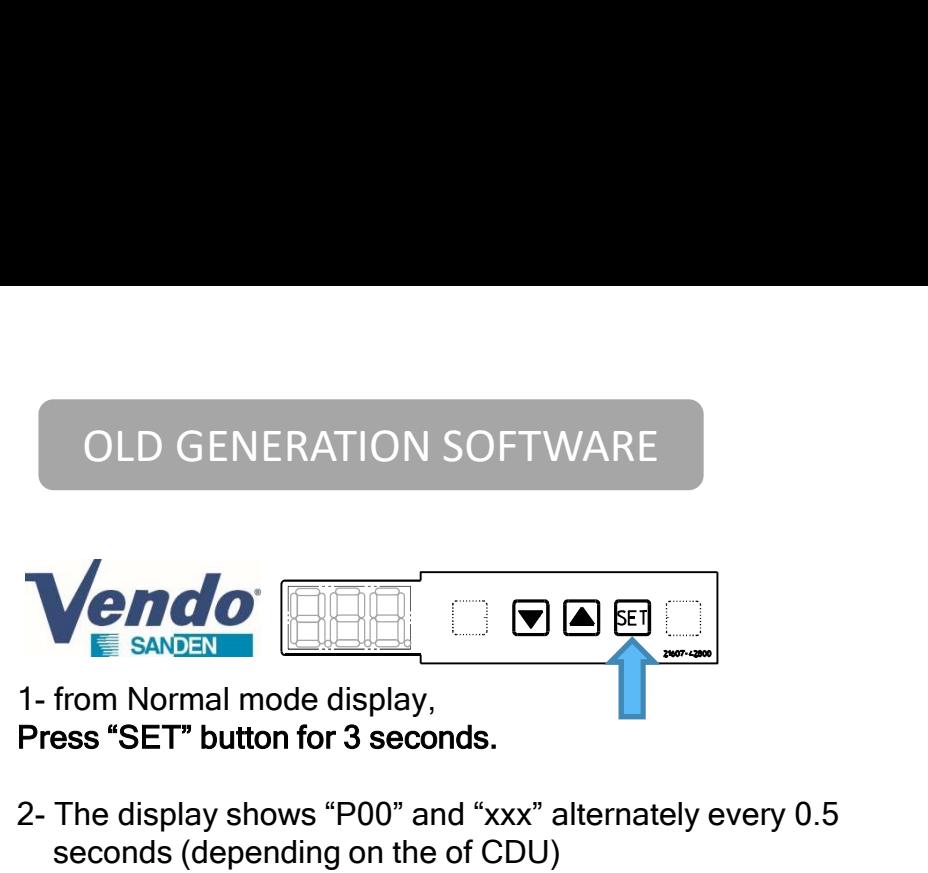

Press "SET" button for 3 seconds.

OLD GENERATION SOFTWARE<br> **Vendor**<br> **2- The display shows "P00" and "xxx" alternately every 0.5<br>
2- The display shows "P00" and "xxx" alternately every 0.5<br>
8econds (depending on the of CDU)<br>
001 is CDU-L<br>
002 is CDU-M** seconds (depending on the of CDU) 000 is CDU-L 001 is CDU-S 3- Press "SET" button to the next parameter<br>3- Press "SET" button for 3 seconds.<br>2- The display shows "P00" and "xxx" alternately every 0.5<br>seconds (depending on the of CDU)<br>3- Press "SET" button successively until the de 3- Press "SET" button to set the desired value.<br>
4- Press start of the desired value.<br>
3- Press start putton for 3 seconds.<br>
2- The display shows "P00" and "xxx" alternately every 0.5<br>
seconds (depending on the of CDU).<br> **SANDER CONDER CONDER CONDER CONDER SANDER (SET" button for 3 seconds.**<br>
The display shows "P00" and "xxx" alternately every 0.5<br>
seconds (depending on the of CDU)<br> **OOD is CDU-L**<br> **OOD is CDU-N**<br> **OOD is CDU-N**<br>
3- Press

### 002 is CDU-M

- parameter
- 
- 

come back to Normal mode (or press any key for 1 minute)

-Parameters P are common for all the loops -Changing the parameter P00 creates error code because of the wrong selection of the model of CDU

# 3.2/ Settings menu : setting process parameter P

**3.2/ Settings menu :**<br>
setting process parameter P<br>
OLD GENERATION SOFTWARE : there is<br>
one release per model CDU S , M or L.<br>
Avoid using a PCB controller with Old<br>
software generation for service one release per model CDU S , M or L. **3.2/ Settings menu :**<br>
setting process parameter P<br>
D GENERATION SOFTWARE : there is<br>
phe release per model CDU S , M or L.<br>
Avoid using a PCB controller with Old<br>
software generation for service **3.2/ Settings menu :**<br>
setting process parameter P<br> **EENERATION SOFTWARE : there is**<br>
release per model CDU S, M or L.<br>
bid using a PCB controller with Old<br>
software generation for service

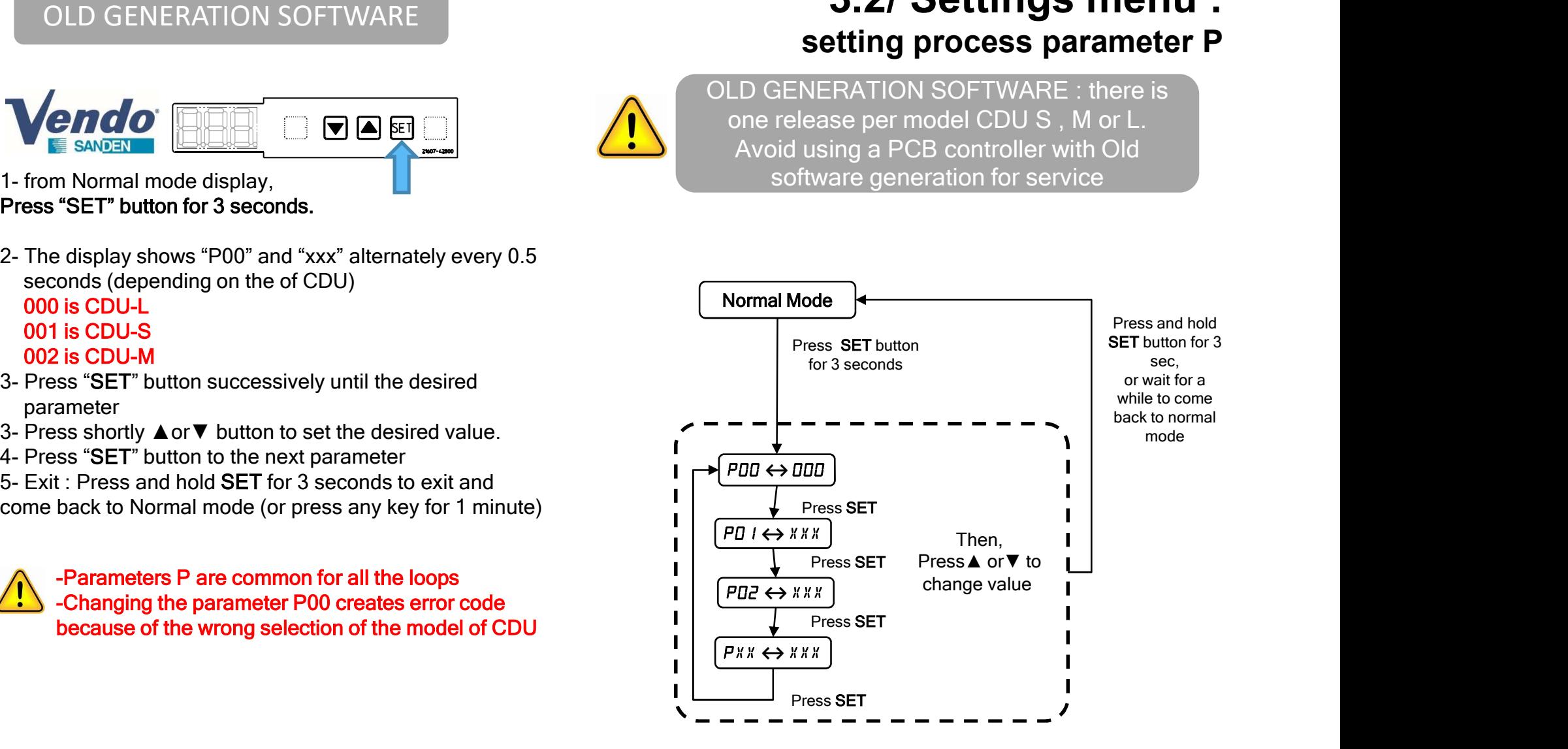

# OLD GENERATION SOFTWARE 4.1/ CDU-S Parameters adjustment

# according to evaporator temperature set point

CDU-S R02A1A / R02A1B

R02A1B : check well the software release and confirm the old software before modifying the parameters below

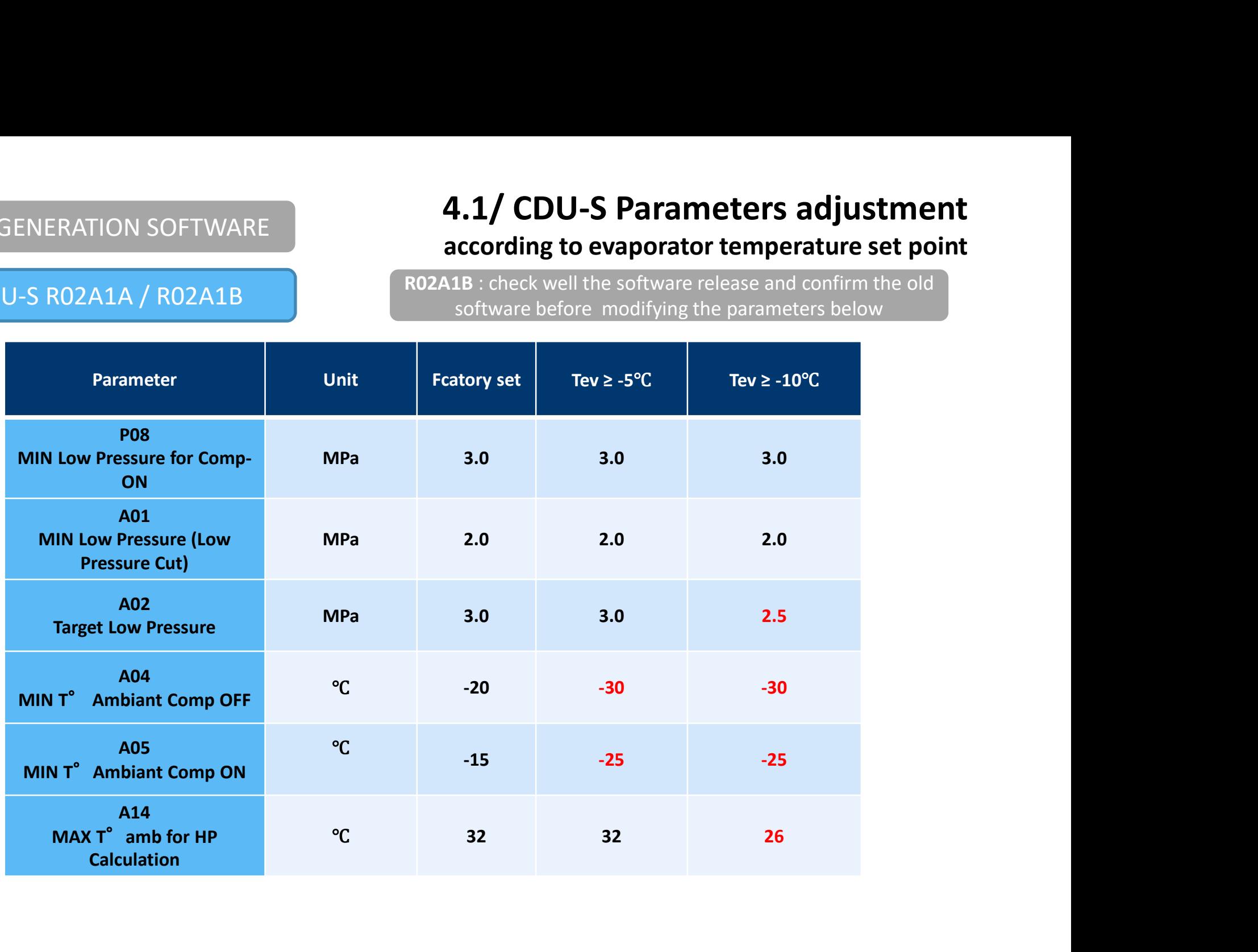

# OLD GENERATION SOFTWARE 4.2/ CDU-M Parameters adjustment

# according to evaporator temperature set point

CDU-M R04A1A / R04A1B **R04A1B** : check well the software release and confirm the old software before modifying the parameters below R04A1B-Z1 : product manufactured with software V4,3 (New Generation  $\rightarrow$  check undated software guide)

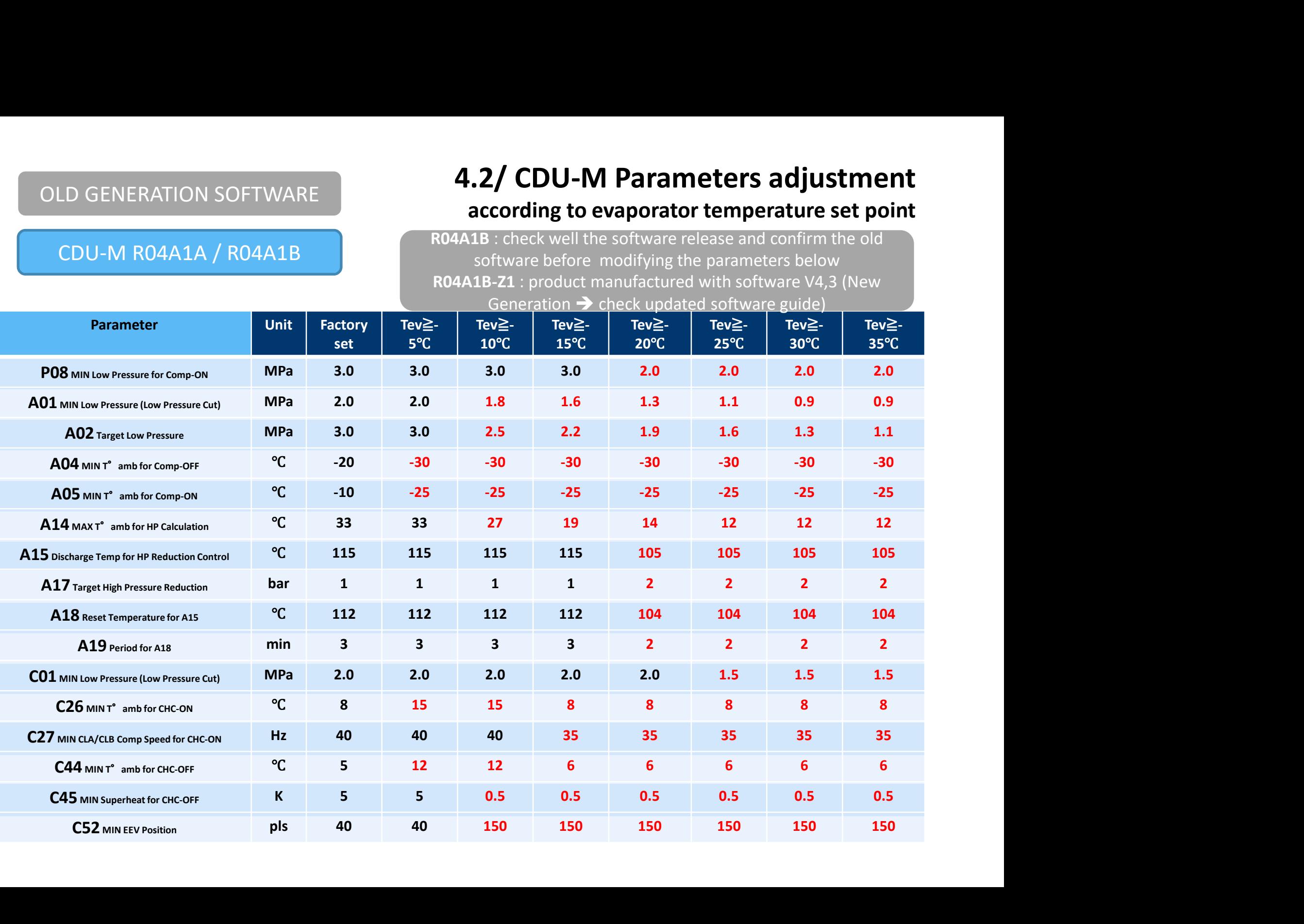

# 4.3/ CDU-L Parameters adjustment

# according to evaporator temperature set point

# CDU-L R06A2A / R06A2B

R06A1B : check well the software release and confirm the old software before modifying the parameters below

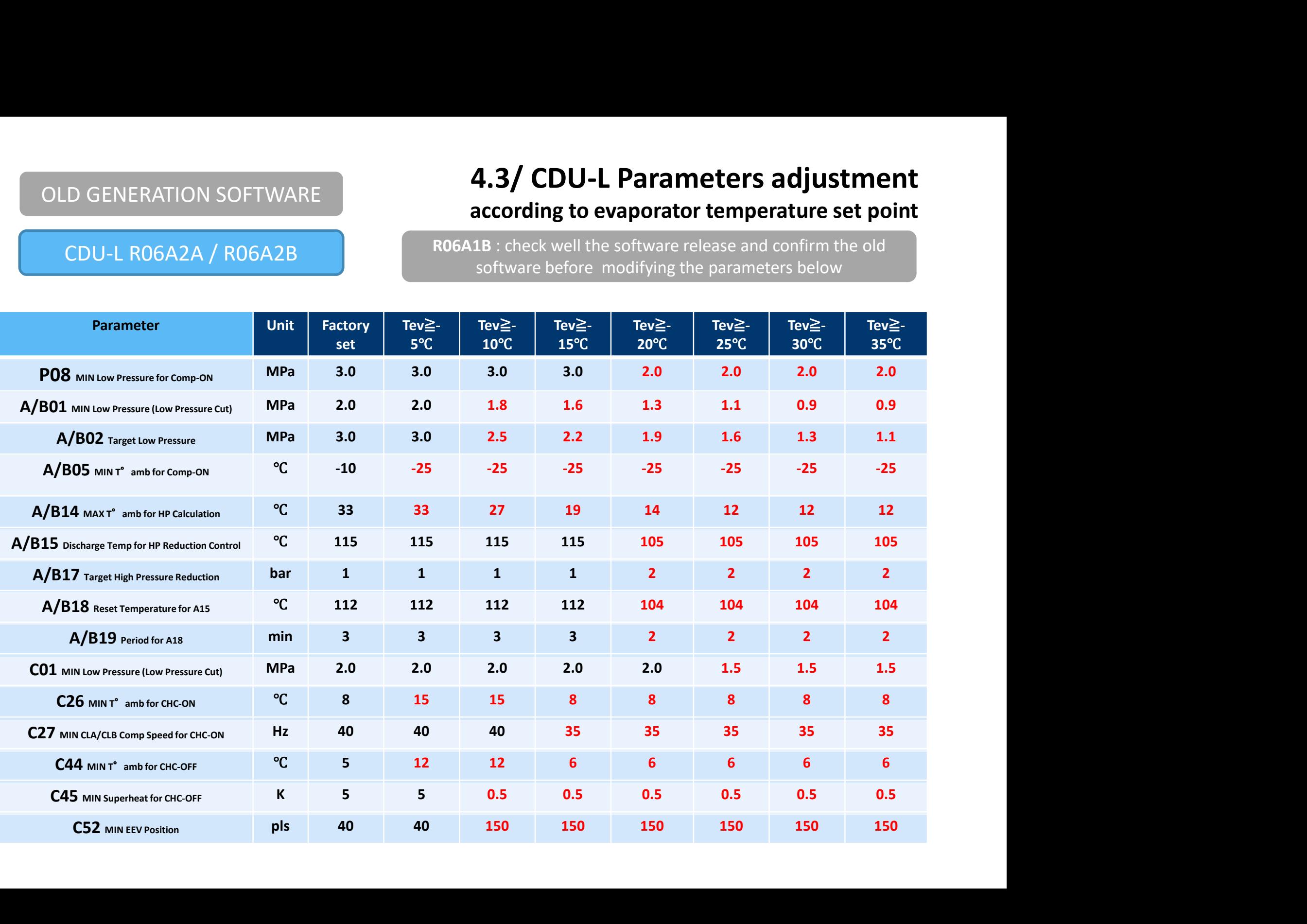